## **Table of Contents**

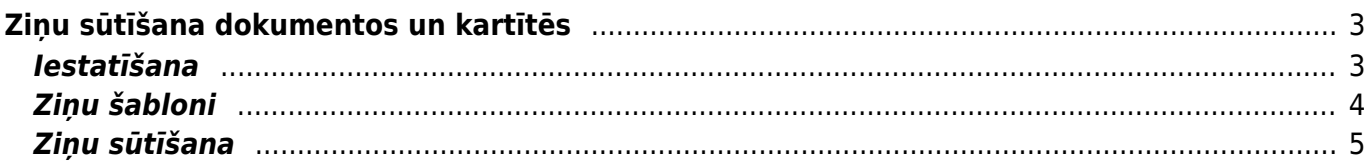

# <span id="page-2-0"></span>**Ziņu sūtīšana dokumentos un kartītēs**

"Directo" dokumentos un kartītēs var sūtīt ziņas. Šī funkcionalitāte ir visos dokumentos un kartītēs, kuriem var pievienot pielikumus un redzēt pielikumu priekšskatījumu (piemēram, rēķinos, avansa norēķinos, līgumos, projektos).

## <span id="page-2-1"></span>**Iestatīšana**

[Lai dokumentos redzētu ziņas, ir jāatver kāds tā veida dokuments vai kartīte, kurā jāredz un jābūt](https://wiki.directo.ee/_media/lv/ienakosais_rekins_ikona.png) [iespējai nosūtīt ziņas. Pēc tam tajā jāuzspiež uz iestatījumu ikonas.](https://wiki.directo.ee/_media/lv/ienakosais_rekins_ikona.png)

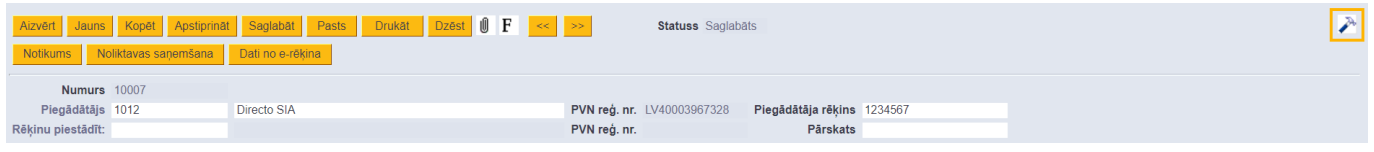

Tad tiks atvērts iestatījumu logs, kurā pie **Pielikumu priekšskatījums** jānorāda opcija **Labajā pusē** vai **Lejā** (atkarībā no tā, kur dokumentā jāattēlo tam piesaistītie pielikumi un ziņas; visbiežāk tiek izvēlēta opcija **Labajā pusē**) un jānospiež poga Saglabāt.

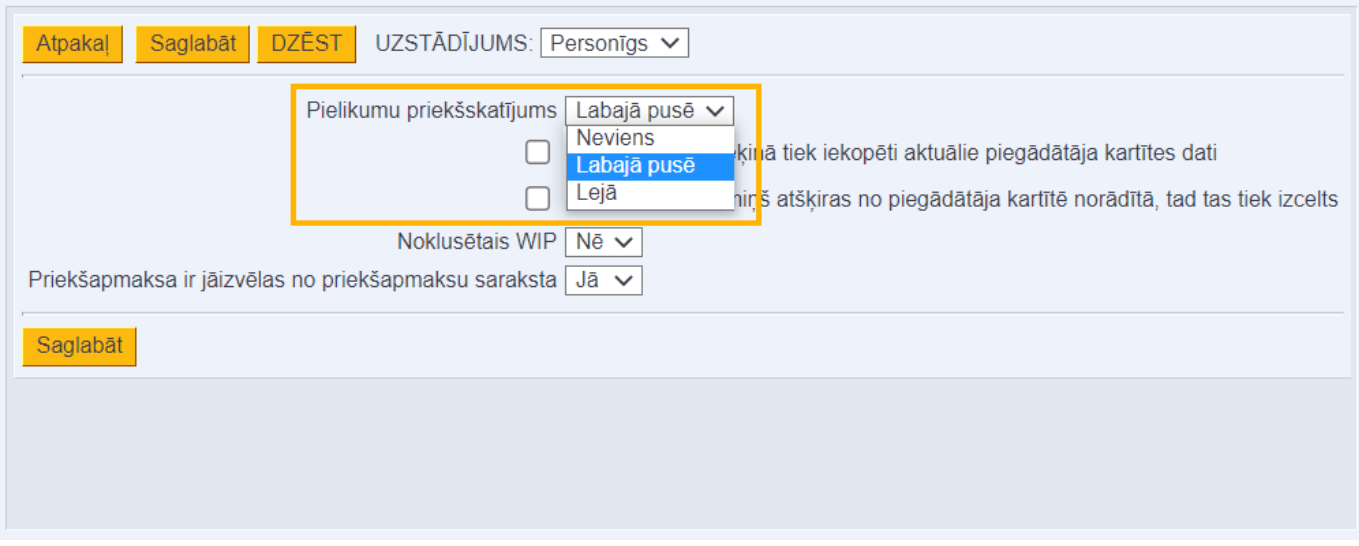

Tad konkrētā veida dokumentos būs redzami tiem piesaistītie pielikumi un virs tiem – ziņu sadaļa.

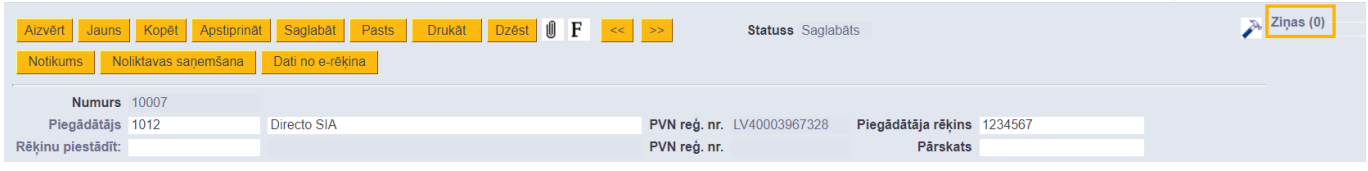

 Ja kādā dokumentā ziņu sadaļa ir jāatver, tad dokumentā jāuzspiež uz **Ziņas**, savukārt, kad dokumentā ziņu sadaļa jāaizver, tad vēlreiz jāuzspiež uz vārda **Ziņas**.

Katrs lietotājs var noteikt iestatījumus, kuri saistīti ar ziņu skatu.

Lai veiktu šos iestatījumus, no galvenās izvēlnes jāuzspiež uz sava vārda uz uzvārda (tas atrodas galvenās izvēlnes kreisajā augšējā stūrī). Pēc tam pie uzstādījuma **Ziņu skats** jānorāda, vai ziņas pie dokumenta jāredz vienmēr; tad, kad ir nelasītas ziņas vai arī ka ziņas nav jārāda.

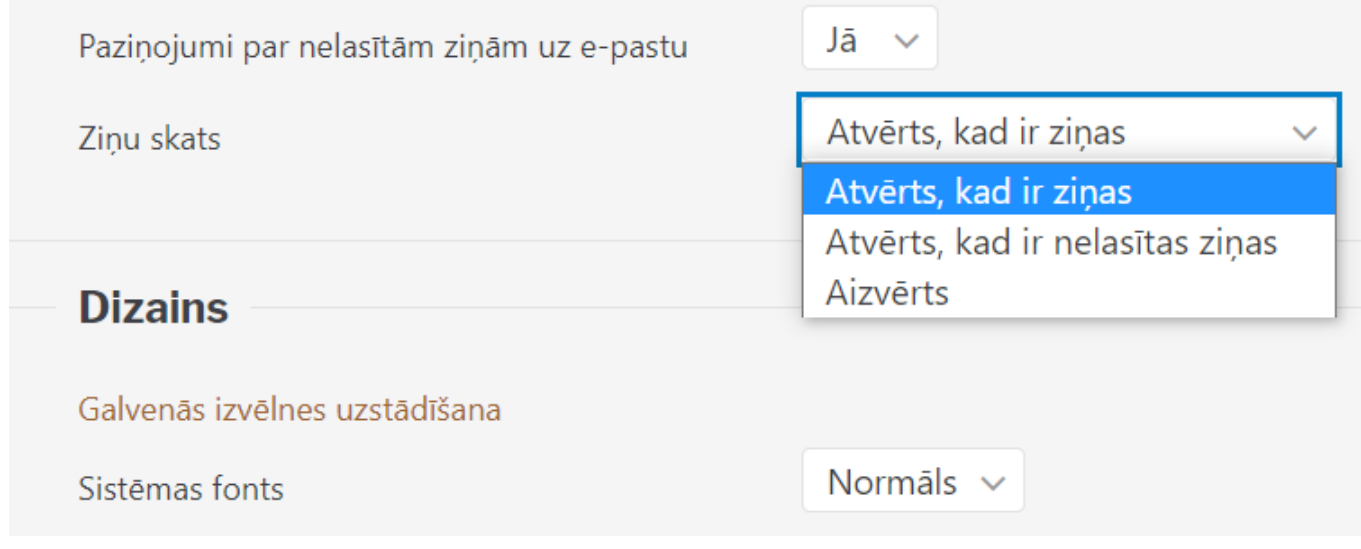

#### <span id="page-3-0"></span>**Ziņu šabloni**

[Ir iespējams izveidot ziņu teksta šablonus, kurus, rakstot jaunu ziņu varēs izvēlēties no saraksta.](https://wiki.directo.ee/_media/lv/zinas_autoteksti.png)

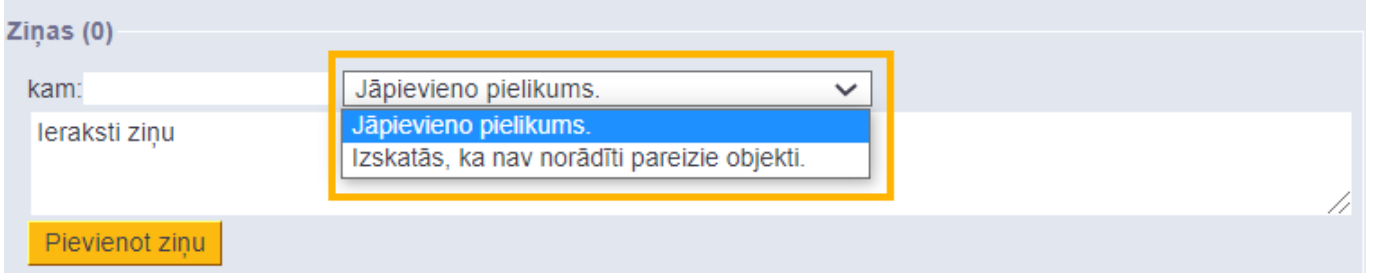

Ziņu šablonus var izveidot, no galvenās izvēlnes atverot UZSTĀDĪJUMI → Galvenie uzstādījumi → Autoteksts

Pēc tam, lai izveidotu jaunu teksta šablonu, jānospiež poga Pievienot jaunu. Tad tiks atvērta jauna kartīte, kuras laukā **TEKSTS** jāieraksta ziņas teksts, bet laukā **VEIDS** jāieraksta SONUM un jānospiež poga Saglabāt.

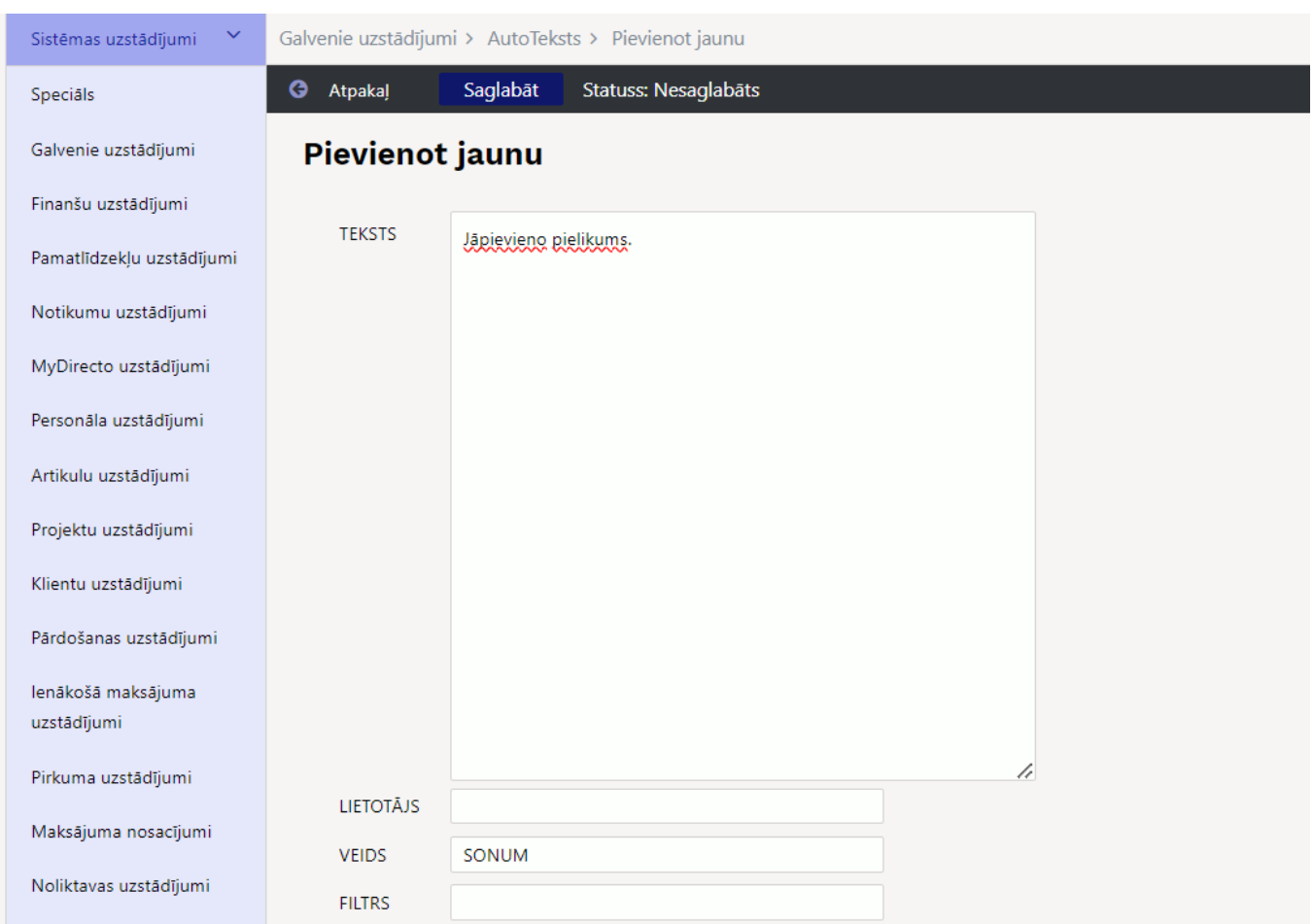

#### <span id="page-4-0"></span>**Ziņu sūtīšana**

[Lai nosūtītu ziņu, dokumentā ziņu sūtīšanas sadaļā ir jāieraksta ziņas teksts vai jāizvēlas teksts no](https://wiki.directo.ee/_media/lv/zinas_sutisana.png) [sagatavotajiem šabloniem. Ja nepieciešams, ziņā var iekopēt attēlu. Lai to izdarītu, vispirms jānokopē](https://wiki.directo.ee/_media/lv/zinas_sutisana.png) [attēls un pēc tam tas jāiekopē ziņas laukā, izmantojot taustiņu kombināciju Ctrl + V.](https://wiki.directo.ee/_media/lv/zinas_sutisana.png)

Ja ziņa jāadresē konkrētam lietotājam, tad laukā **kam** jānorāda konkrētā lietotāja kods (ar dubultklikšķi ieklikšķinot laukā **kam** tiks atvērts lietotāju saraksts, no kura var izvēlēties lietotāju).

 Ja ziņa jāadresē vairākiem lietotājiem, tad lietotāju kodi laukā **kam** jāatdala viens no otra ar komatu un bez atstarpes.

 Jāņem vērā, ka ziņas, kuras adresētas konkrētiem lietotājiem, būs redzamas arī pārējiem lietotājiem.

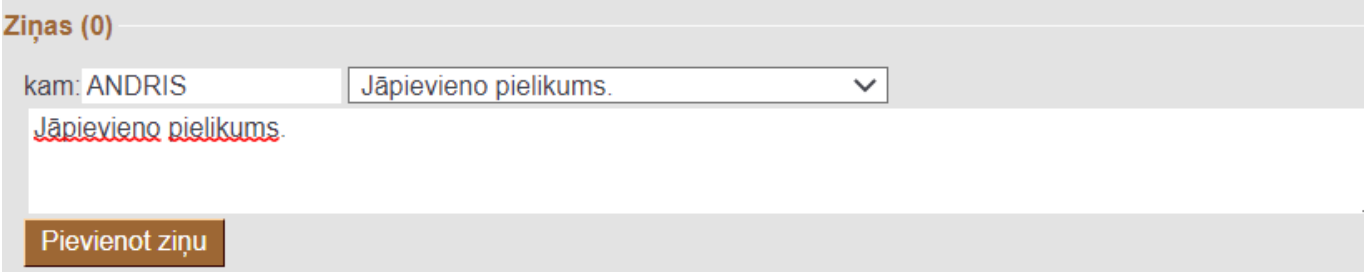

Kad ir norādīts ziņas teksts un nepieciešamības gadījumā arī adresāts, tad, lai nosūtītu ziņu, ir jānospiež poga Pievienot ziņu.

 Ja ziņa tika adresēta konkrētam lietotājam (vai lietotājiem), tad šis lietotājs saņems e-pastu par to, ka viņam ir nelasīta ziņa. Galvenās izvēlnes kreisajā joslā viņš arī varēs redzēt sarakstu ar dokumentiem, kuros ir viņam adresētās nelasītās ziņas.

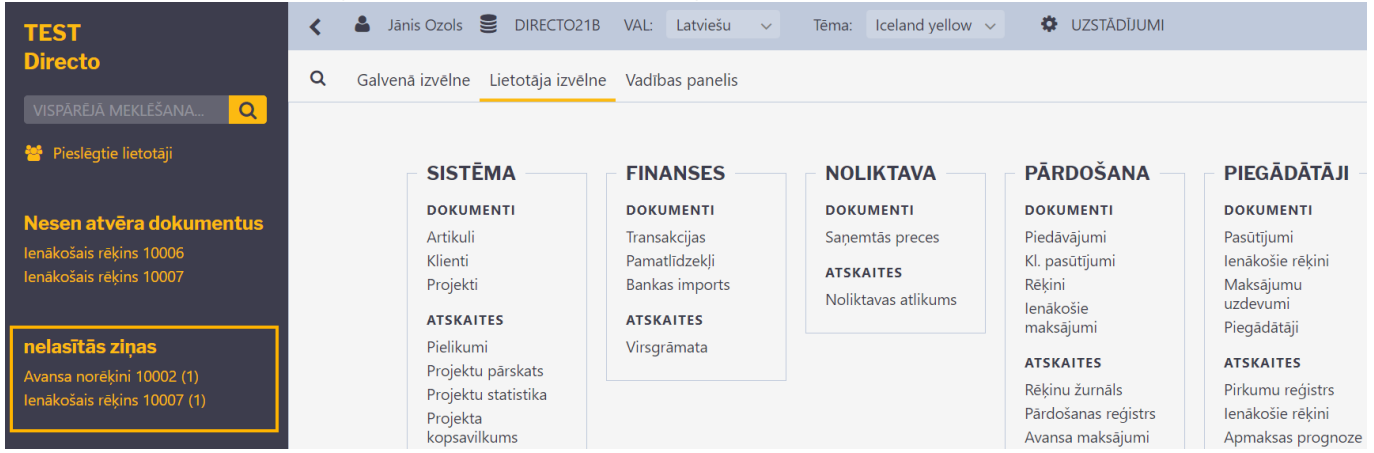

Lai atbildētu uz kāda lietotāja ziņu, pie ziņas ir jānospiež poga **Atbildēt**.

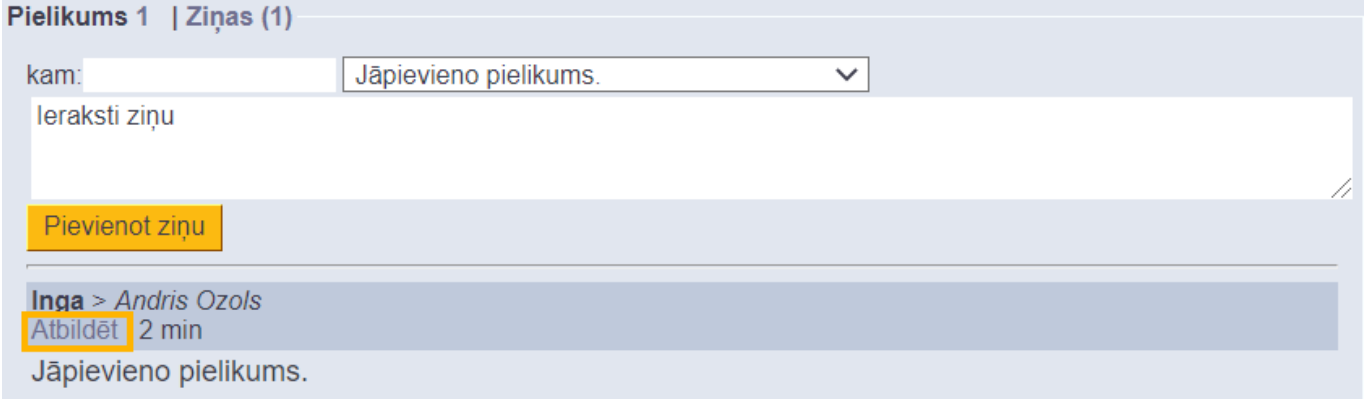

Pēc tam jānorāda ziņas teksts un jānospiež poga Pievienot komentāru.

Tad lietotājs, kura ziņai tika atbildēts, saņems e-pastu par to, ka viņam ir nelasīta ziņa. Dokumentu, kurā ir viņam adresētā ziņa, viņš redzēs arī galvenās izvēlnes kreisajā joslā: dokumentu, kuros ir nelasītās ziņas, sarakstā.

From: <https://wiki.directo.ee/> - **Directo Help** Permanent link: **<https://wiki.directo.ee/lv/sonumid>** Last update: **2025/02/12 10:36**